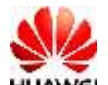

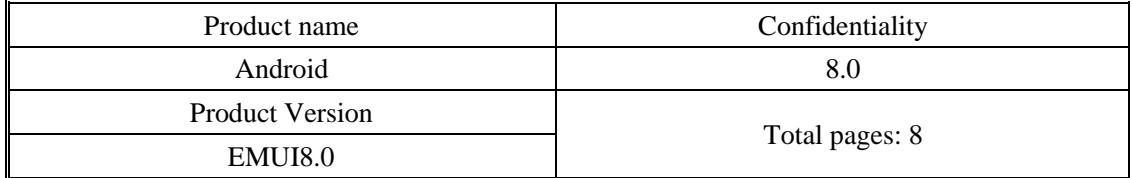

# **HUAWEI ALP-L29 8.0.0.115(C185) Software Upgrade Guideline**

Download ROM Files:<https://rom.androidzoom.ir/alp-l29/>

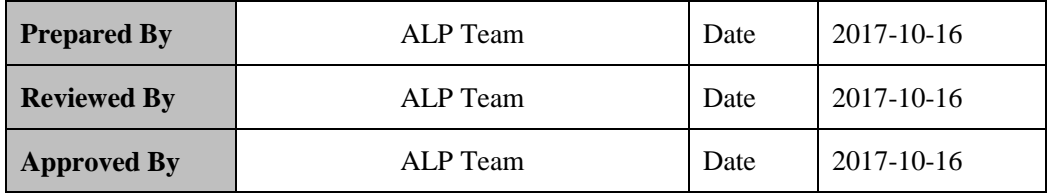

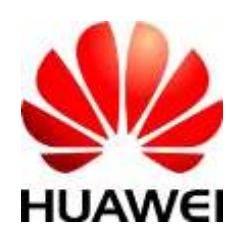

Huawei Technologies Co., Ltd.

All rights reserved

### **Contents**

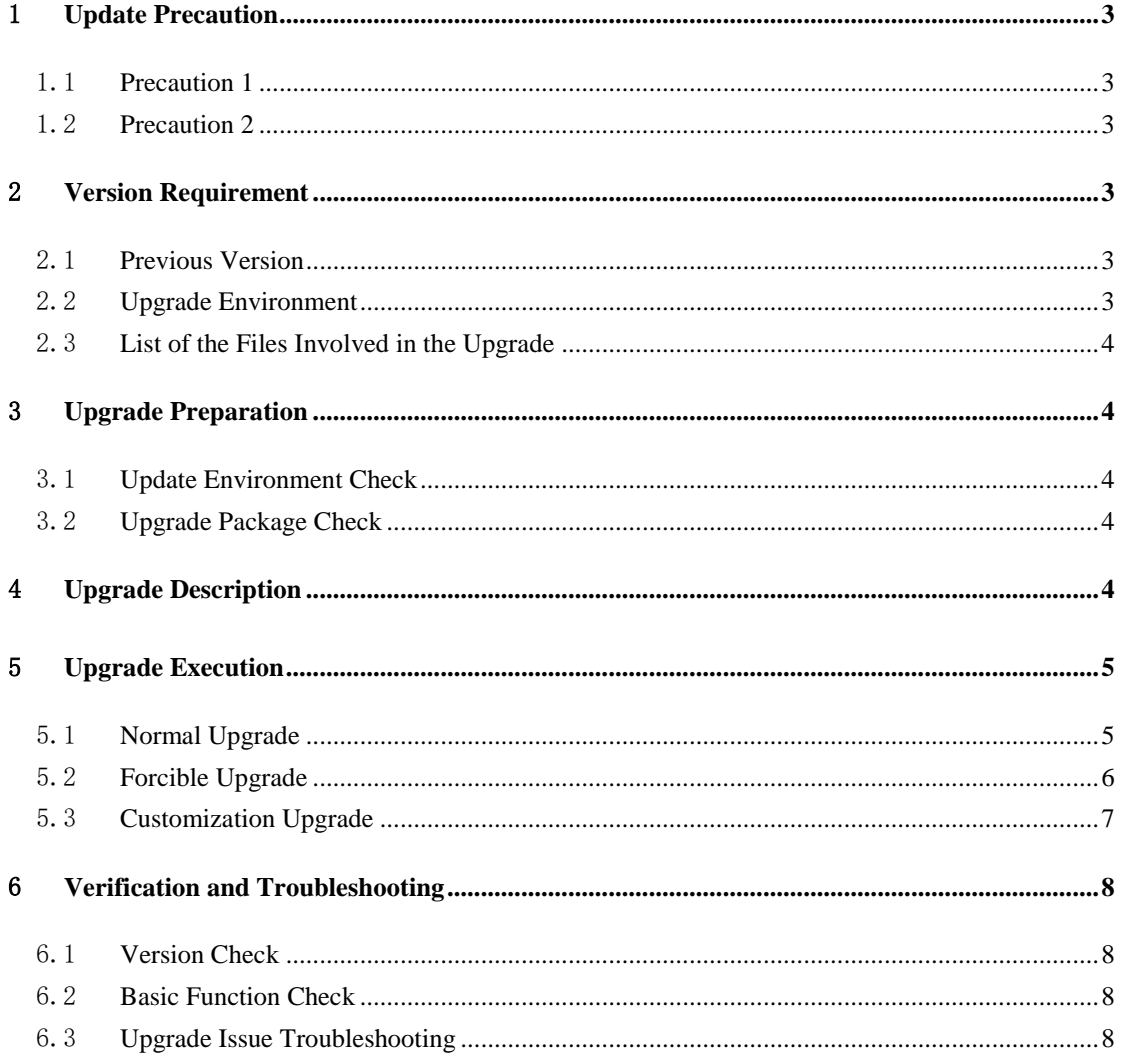

# <span id="page-2-0"></span>1 **Update Precaution**

### <span id="page-2-1"></span>1.1 **Precaution 1**

The version is ALP-L29 8.0.0.115(C185). Read the feature description before performing the upgrade.

(1) Software version

Ensure that the current version of your phone's software is the original one. Otherwise the upgrade may fail or unknown errors may occur.

Do not attempt to update your phone to any customized versions for countries outside your country of residence. Otherwise the upgrade may fail or unknown errors may occur.

(2) Hardware version

This software is applicable to the HUAWEI ALP-L29 phones only. If a phone of other models is used, the phone may not be powered on.

Huawei is not liable for failures caused by violation of the preceding precautions and no in-warranty maintenance will be granted.

### <span id="page-2-2"></span>1.2 **Precaution 2**

**Upgrading your phone will erase all user data. Back up your data before the upgrade. Ensure that the battery power is more than 30% during the upgrade.**

### <span id="page-2-3"></span>2 **Version Requirement**

### <span id="page-2-4"></span>2.1 **Previous Version**

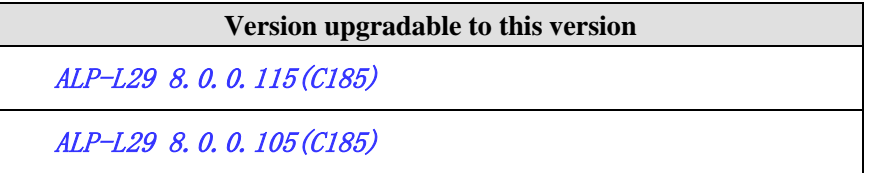

### <span id="page-2-5"></span>2.2 **Upgrade Environment**

For phone software applicable to HUAWEI ALP-L29, use a microSD card to upgrade the phone to this version.

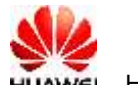

### <span id="page-3-0"></span>2.3 **List of the Files Involved in the Upgrade**

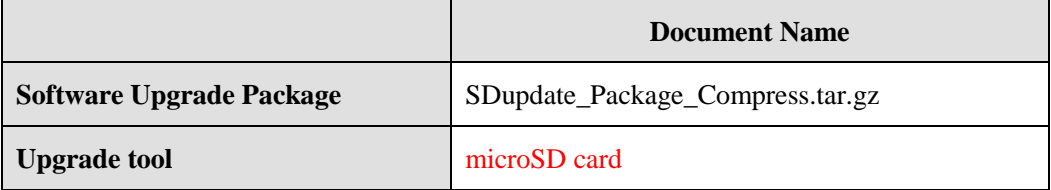

### <span id="page-3-1"></span>3 **Upgrade Preparation**

### <span id="page-3-2"></span>3.1 **Update Environment Check**

Check that the microSD card is readable and writable, and its remaining space is larger than 8 GB. It is recommended that you use a Sandisk, Kingstone, or Kingmax microSD card.

### <span id="page-3-3"></span>3.2 **Upgrade Package Check**

Refer to the preparation checklist in section 2.3 when checking the software upgrade package.

Decompress the SDupdate\_Package\_Compress.tar.gz file and the directory structure will be displayed as follows (check that the directory files are intact):

└─dload

├─ALP-L29\_hw\_meafnaf

│└─update\_sd\_ALP-L29\_hw\_meafnaf.zip

├─update\_sd.zip

### <span id="page-3-4"></span>4 **Upgrade Description**

You can apply two upgrade methods using a microSD card: normal upgrade and forcible upgrade.

1. Normal upgrade can be used by users to upgrade the version or for other situations.

2. Forcible upgrade can be used on phones that have power-on failure and need restoration, or for other situations.

# <span id="page-4-0"></span>5 **Upgrade Execution**

### <span id="page-4-1"></span>5.1 **Normal Upgrade**

Step 1: Prepare a microSD card with a capacity of at least 8 GB. A Sandisk, Kingstone, or Kingmax microSD card is recommended.

Step 2 (optional): Format the microSD card to ensure the capacity is sufficient.

Step 3: Decompress the SDupdate\_Package\_Compress.tar.gz file, and check that all directory

files are intact in **dload**. Copy the dload document to the root directory in the microSD card.

Step 4: Check that the directory and files are intact in the microSD card root directory.

Step 5: Insert the microSD card to the phone and then power on the phone. In the home screen dialer, enter **\*#\*#2846579#\*#\* -**, and the ProjectMenu page will be displayed. Go to **4. Software Upgrade** > **1. SDCard Upgrade** > **OK**.

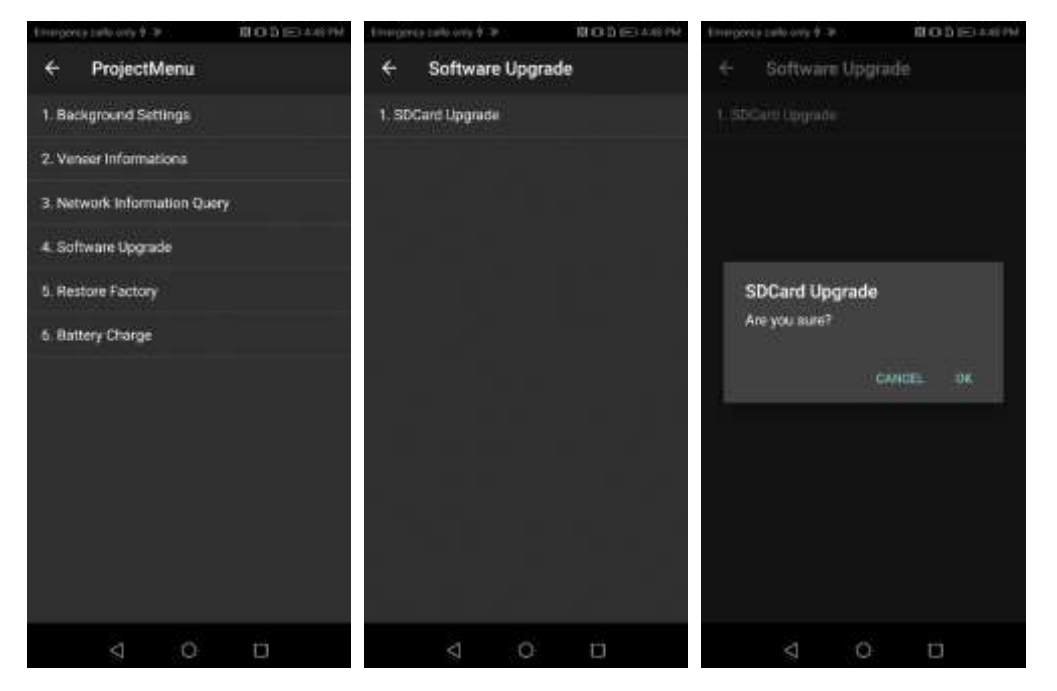

Step 6: During the upgrade, a progress icon will be displayed. After the progress icon is fully loaded, the phone will restart automatically, and the upgrade is completed.

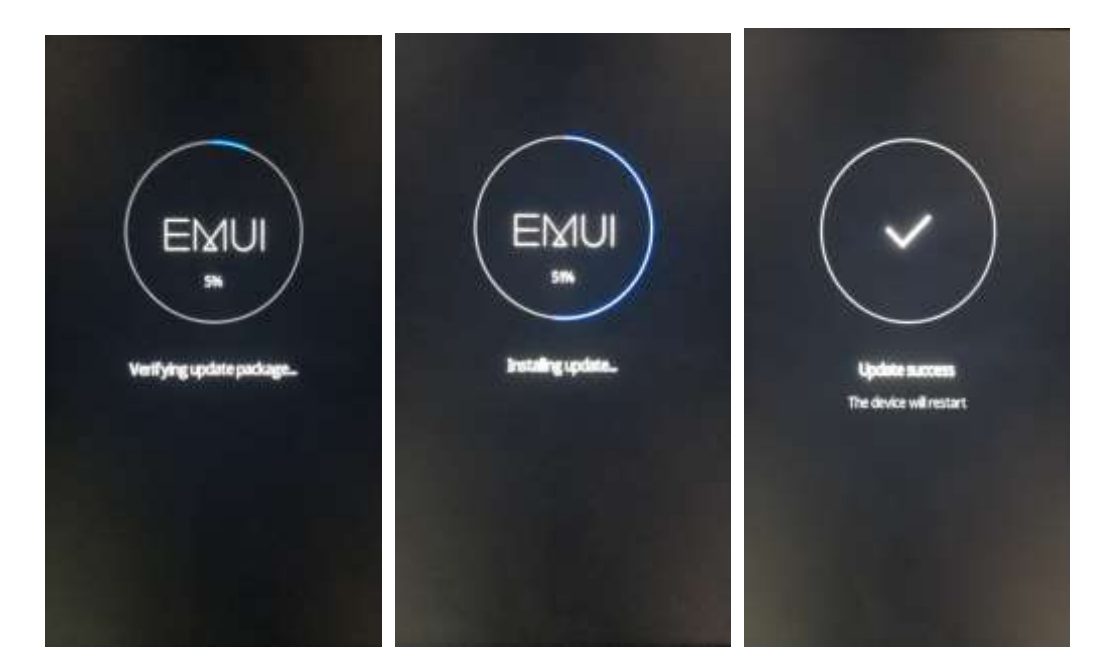

#### <span id="page-5-0"></span>5.2 **Forcible Upgrade**

Step 1: Prepare a microSD card with a capacity of at least 8 GB. A Sandisk, Kingstone, or Kingmax microSD card is recommended.

Step 2 (optional): Format the microSD card to ensure the capacity is sufficient.

Step 3: Decompress the SDupdate\_Package\_Compress.tar.gz file, and check that the directory of all files is intact in **dload**. Copy the dload document to the root directory in the microSD card.

Step 4: Check that the directory and files are intact in the microSD card root directory.

Step 5: Power off the phone, insert the microSD card, and press the volume and power buttons at the same time. The phone enters the automatic upgrade mode, and the upgrade is started.

Step 6: During the upgrade, a progress icon will be displayed. After the progress icon is fully loaded, the phone will restart automatically, and the upgrade is completed.

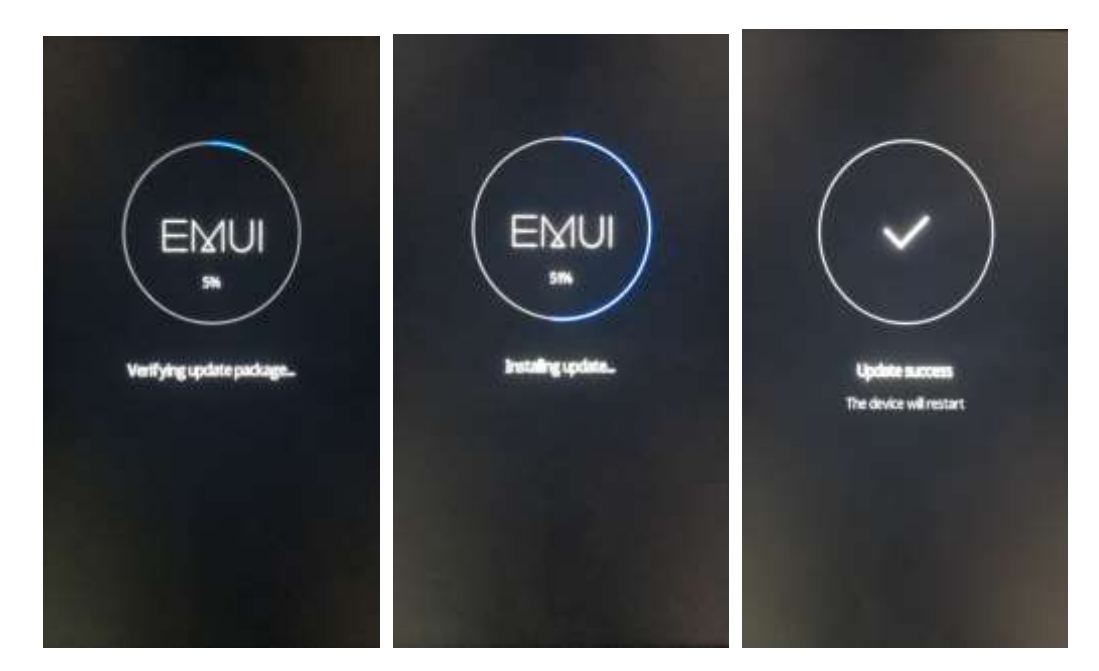

#### <span id="page-6-0"></span>5.3 **Customization Upgrade**

The customization upgrade is used for the upgrade in regions with customized versions, and it is used to identify the version standard and country/carrier information.

Step 1: Prepare a microSD card with a capacity of at least 8 GB. A Sandisk, Kingstone, or Kingmax microSD card is recommended.

Step 2 (optional): Format the microSD card.

Step 3: Copy the dload document with the customization package to the microSD card root directory.

Step 4: Check that the directory and files are intact in the microSD card root directory.

Step 5: Insert the microSD card to the phone and then power on the phone. In the home

screen dialer, enter **\*#\*#2846579#\*#\* -**, and the ProjectMenu page will be displayed. Go to **4.**

#### **Software Upgrade** > **1. SDCard Upgrade** > **OK**.

Step 6: During the upgrade, a progress icon will be displayed. After the progress icon is fully loaded, the phone will restart automatically, and the upgrade is completed.

Step 7: Perform the normal upgrade or the forcible upgrade again. For details, refer to section 5.2 or 5.3.

# <span id="page-7-0"></span>6 **Verification and Troubleshooting**

### <span id="page-7-1"></span>6.1 **Version Check**

When the phone is powered on, go to **Settings** > **About phone** > **Build number**, and

check whether the version is correct, as shown in the following figure.

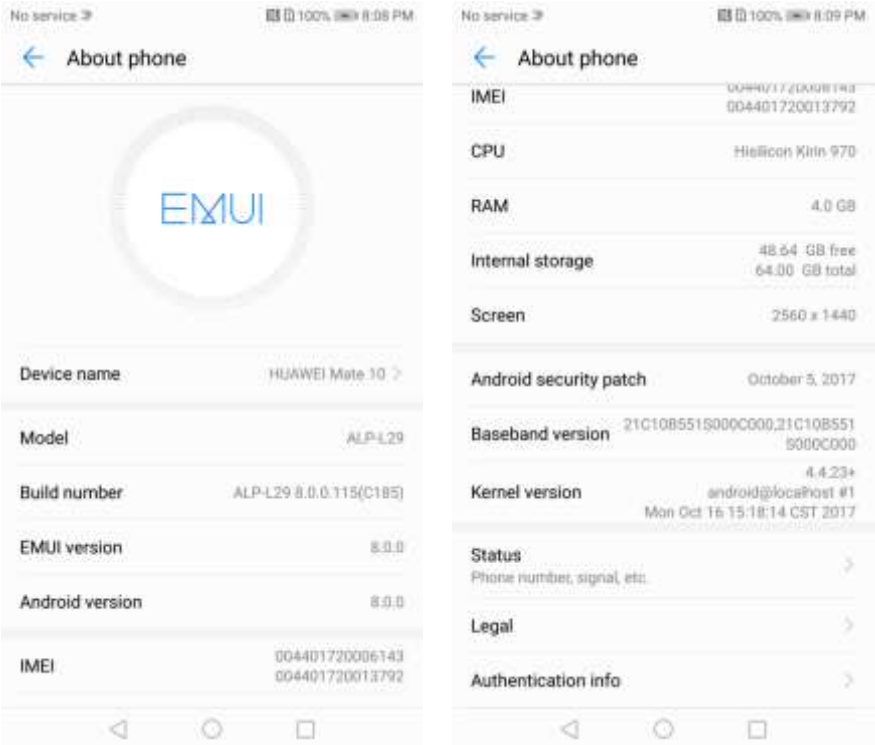

Version: ALP-L29 8.0.0.115(C185)

Note: The specific information is subject to the actual phone.

### <span id="page-7-2"></span>6.2 **Basic Function Check**

1. Power on the phone, enter the standby screen, and dial a phone number to make a phone call.

Press and hold the End button to power off the phone. Check that these functions are normal.

2. Go over all the APK files and make sure that all of them function properly.

### <span id="page-7-3"></span>6.3 **Upgrade Issue Troubleshooting**

For an upgrade that follows the procedure and does not violate the precautions but failed, contact your local maintenance center. For details about maintenance centers, call the local Huawei service hotline. For information of the hotline numbers, visit the Huawei website:

Download ROM Files:<https://rom.androidzoom.ir/alp-l29/>